**Reorder a For You playlist.** Play the playlist, tap the Miniplayer to show the Now Playing screen, then tap  $\equiv$ . Drag  $\equiv$  to rearrange the song order.

Add For You playlists. Tap \*\*\*, then tap Add to My Music. The playlist remains in your library and updates automatically if the playlist changes. (Go to Settings > Music, then turn on iCloud Music Library to enable this feature.)

Do more with your music. When viewing an album's contents tap \*\*\* to add music to the Up Next queue, create a station based on the currently selected music, or share music with a friend.

## Search for and add music

**Find your music.** Tap  $\mathbb{Q}$ , tap My Music, then enter a song, album, playlist, artist, compilation, or genre. Results include music on iPhone as well as music in your iCloud Music Library. Tap a result to play it.

**Search Apple Music.** Tap  $\mathbb{Q}$ , tap Apple Music, then select a trending search or enter a song, album, playlist, artist, curator, music video, activity, radio station, or genre. Tap a result to play it.

Add Apple Music. To add music, tap \*\*\* next to any result, then tap Add to My Music. To stream an added song to iPhone, tap it within My Music. To save music to iPhone so that you can play it when you don't have a Wi-Fi or cellular connection, tap Make Available Offline.

To see the progress of tracks being saved to iPhone, and to access options for pausing tracks or removing them from the Downloads sheet, tap the Downloads bar.

*Note:* Settings > Music > iCloud Music Library must be turned on to add and save Apple Music to your library.

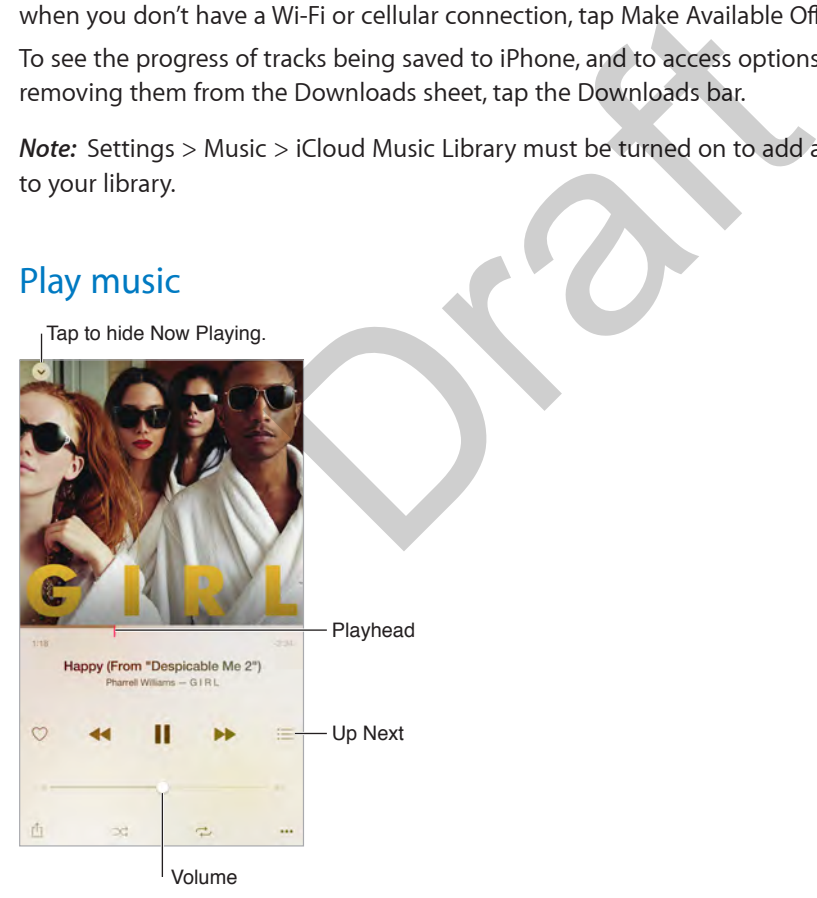

## Play music

**Control playback.** Tap a song to play it and show the Miniplayer. Tap the Miniplayer to show the Now Playing screen, where you can do the following:

- Tap  $\blacktriangleright$  to skip to the next song.
- Tap  $\blacktriangleleft$  to return to the song's beginning.
- Double-tap  $\blacktriangleleft$  to play an album or playlist's previous song.

**Skip to any point in a song.** Drag the playhead. Decrease the scrubbing speed by sliding your finger down the screen.

**Share music.** Tap  $\hat{I}$ , then choose a sharing option.

**Shuffle.** Tap  $\Rightarrow$  to play your songs in random order.

**Repeat.** Tap  $\overrightarrow{C}$  to repeat an album or playlist. Double-tap  $\overrightarrow{C}$  to repeat a single song.

More. Tap \*\*\* for additional options.

See what's up next. Tap  $:=$ . Tap a song to play it and the songs that follow. Drag  $=$  to reorder the list.

**Stream music to an AirPlay-enabled device.** Tap in Now Playing, then choose a device. See AirPlay on page 42.

#### **New**

Music experts pick today's best music. Tap New to browse their recommendations.

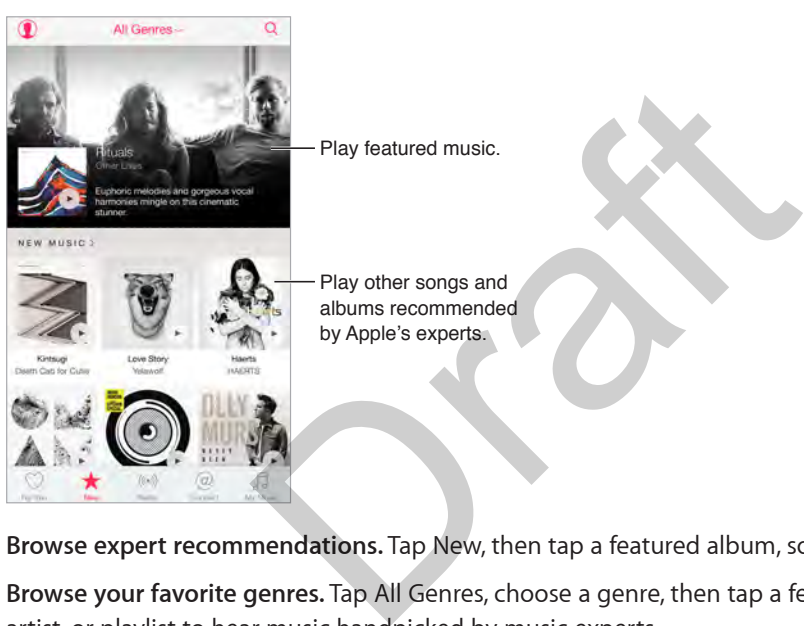

**Browse expert recommendations.** Tap New, then tap a featured album, song, artist, or playlist.

**Browse your favorite genres.** Tap All Genres, choose a genre, then tap a featured album, song, artist, or playlist to hear music handpicked by music experts.

**Fit the music to the mood.** Tap Activities to play music that fits with what you're doing (or how you're feeling).

**Get expert advice.** Tap Apple Editors or Curators to discover music recommended by music experts. Tap Follow to keep up with your favorite experts.

**See what's hot.** Tap Top Charts to view top songs, top albums, and other popular content.

#### Radio

Radio offers the always-on Beats 1, featuring top DJs playing today's best music. The featured stations created by experts provide a great way to explore and enjoy new music in a variety of genres. You can also create your own custom stations, based on your pick of artist, song, or genre.

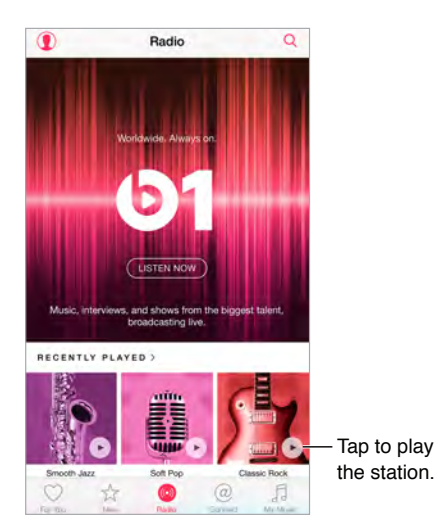

**Listen to live radio.** Tap Listen Now to tune in to Beats 1.

**Listen to your favorite music genre.** Tap a station or, if you already listened to a station, tap a recently played station. p Listen Now to tune in to Beats 1.<br>
I music genre. Tap a station or, if you already listene<br>
I.<br>
I browsing an artist, song, or genre, tap •••, then ta<br>
pple Music member you can follow your favorite ar<br>
t posts, and comm

Create a station. When browsing an artist, song, or genre, tap \*\*\*, then tap Start Station.

#### **Connect**

Even if you're not an Apple Music member you can follow your favorite artists, learn more about them, read their recent posts, and comment on what you find.

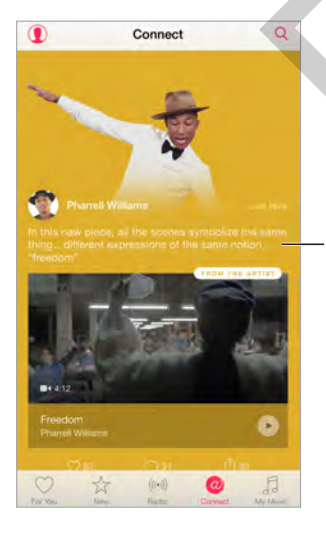

View posts from your favorite artists.

**Follow an artist.** Music automatically follows the artists found in your music library. To follow other artists, navigate to an artist's page, then tap Follow. To stop following an artist, go to the artist's page, then tap Following. Or tap  $\bigcirc$ , tap Following, then tap Unfollow next to the artist's name.

**View an artist's content.** Tap Connect to view the content shared by artists you follow. You can also navigate to any artist's page to see what that artist is sharing.

**Make a comment.** Type in the comment field, then tap Post to make a comment. Create a nickname the first time you make a comment.

**Share an artist post.** Tap  $\hat{I}$ , then choose a sharing option.

### **Playlists**

**Create playlists to organize your music.** If you're an Apple Music member, tap My Music, tap Playlists, then tap New. Enter a title, then tap Add Songs. Select songs and albums to add to the playlist. (If you chose to hide the Apple Music features, you can tap Playlists to create a new playlist.) Apple Confidential<br>View an artist's co<br>also navigate to an<br>Make a comment.<br>nickname the first<br>Share an artist pos<br>Playlists<br>Create playlists to<br>Playlists, then tap I<br>the playlist.)<br>To customize your<br>photo library.<br>View par

To customize your playlist's artwork, tap intitand take a photo or choose an image from your photo library.

**View particular playlists.** In addition to playlists you create, Playlists includes playlists you added from Apple Music, as well as those shared with you. To view just the playlists you created, tap All Playlists, then tap My Playlists. You can also choose to see just Apple Music Playlists or only the playlists saved on iPhone.

**Create a Genius playlist.** In My Music tap \*\*\* next to a song, then tap Create Genius Playlist.

**Edit a playlist you created on iPhone.** Select the playlist, then tap Edit.

- *Add more songs:* Tap Add Songs.
- *Delete a song:* Tap  $\bigcirc$ , then tap Delete. Deleting a song from a playlist doesn't delete it from iPhone.
- *Change the song order:* Drag  $\equiv$ .

New and changed playlists are added to iCloud Music Library and appear on all your devices if you're an Apple Music member or iTunes Match subscriber. If you're not a member or subscriber, they're copied to your music library the next time you sync iPhone with your computer. ne.<br>
st. In My Music tap \*\*\* next to a song, then tap Cre<br>
ated on iPhone. Select the playlist, then tap Edit.<br>
Drad Songs.<br>
D, then tap Delete. Deleting a song from a playlist d<br>
er: Drag = .<br>
Jlists are added to iCloud M

Delete a playlist you created on iPhone. Tap \*\*\* next to the playlist, then tap Delete.

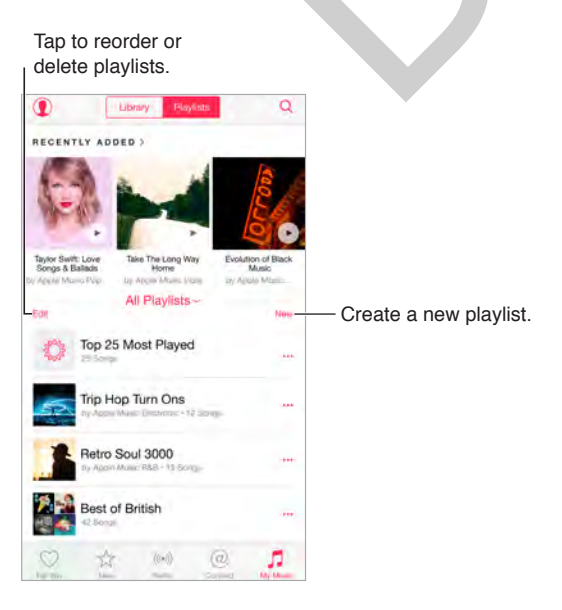

#### iTunes Match

If you have an iTunes Match subscription and an Apple Music membership, your iTunes Match library will be accessible in iCloud Music Library.

**Subscribe to iTunes Match.** Go to Settings > Music > Subscribe to iTunes Match.

**Turn on iTunes Match.** Go to Settings > iTunes & App Store. Sign in if you haven't already.

#### My Music

My Music includes any Apple Music content you added, music and music videos synced to iPhone, iTunes purchases, and the music you make available through iTunes Match.

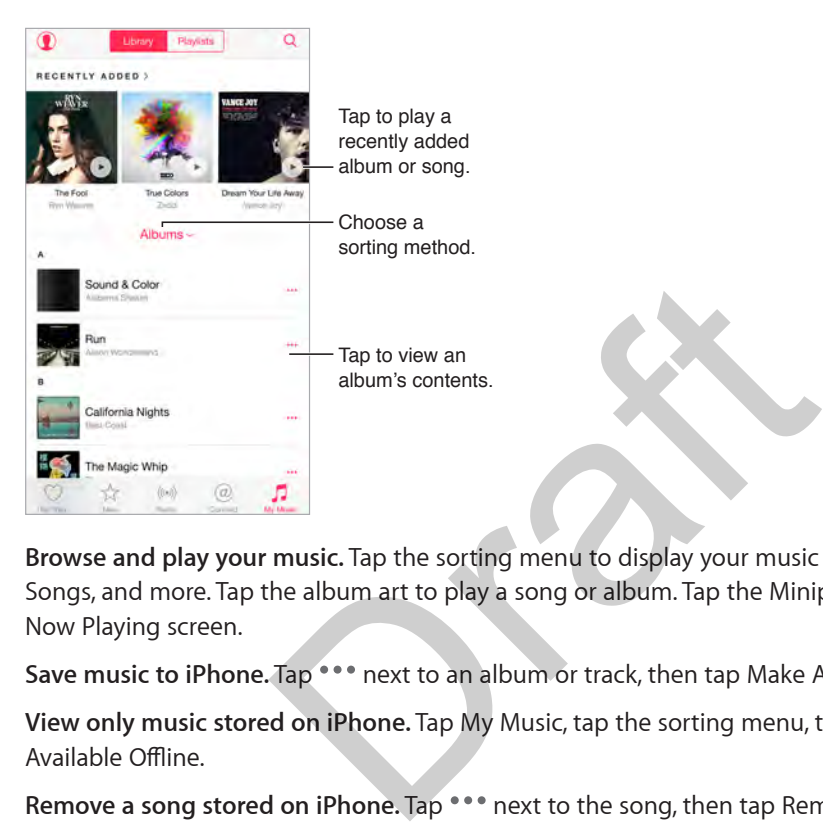

**Browse and play your music.** Tap the sorting menu to display your music by Artists, Albums, Songs, and more. Tap the album art to play a song or album. Tap the Miniplayer to display the Now Playing screen.

Save music to iPhone. Tap \*\*\* next to an album or track, then tap Make Available Offline.

**View only music stored on iPhone.** Tap My Music, tap the sorting menu, then turn on Music Available Offline.

Remove a song stored on iPhone. Tap \*\*\* next to the song, then tap Remove Download. The song is deleted from iPhone, but not from iCloud Music Library.

To manage music storage on iPhone, go to Settings > General > Usage > Manage Storage > Music.

Add music to a playlist. Tap \*\*\* next to an album or track, tap Add to a Playlist, then choose a playlist.

**Get audio controls from the Lock screen or when using another app.** Swipe up from the bottom edge of the screen to open Control Center. See Control Center on page 36.

## Siri and Voice Control

You can use Siri or Voice Control to control music playback. See Make requests on page 50 and Voice Control on page 35.

Siri can also help you find music in the iTunes Store. See "Find it with Siri" in Browse or search on page 125.

**Use Voice Control.** Press and hold the Home button. Voice Control only works when Siri is disabled.

- *Play or pause music:* Say "play music." To pause, say "pause," "pause music," or "stop." You can also say "next song" or "previous song."
- *Play an album, artist, or playlist:* Say "play album," "play artist," or "play playlist" followed by the name of the artist, album, or playlist you wish to play.
- *Find out more about the current song:* Say "what's playing," "who sings this song," or "who is this song by."

**Ask Siri.** Press and hold the Home button. In addition to the commands available through Voice Control, Siri supports the following commands:

- *Play an album, artist, song, playlist, or Radio station:* Say "play" followed by the name of the artist, album, song, playlist, or station that you want to play. If Siri doesn't find what you asked for, be more specific. For example, say "play the radio station 'Pure Pop'" rather than saying "play 'Pure Pop.'"
- *Play music in random order:* Say "shuffle play" followed by the name of the artist or album you'd like to play in random order.
- *Play similar music:* While music is playing, say "play more songs like this one" or"create a radio station based on this song."
- *Browse Apple Music:* You can play any Apple Music track by title ("play 'Happy' by Pharrell Williams"), by artist ("play Echosmith"), by movie ("play that song from Into the Woods"), by chart ("play the top song from March 1981"), and then change versions ("play the live version of it"). s song."<br>
You can play any Apple Music track by title ("play 't"<br>
("play Echosmith"), by movie ("play that song from li<br>
song from March 1981"), and then change versions<br>
le Music to your collection (Apple Music membership
- *Add music from Apple Music to your collection (Apple Music membership required):* Say, for example, "add 'Lifted Up' by Passion Pit to My Music" or, while playing something, say "add this to my collection."

### Music settings

Go to Settings > Music to set options for Music. The options you see depend on your membership status.

- *Apple Music:* If you're not currently an Apple Music member you can choose to show Apple Music features as well as become a member.
- *Connect:* Show or hide Connect and show artist posts and shares in Now Playing and on the Lock screen.
- *Sort Albums:* You can choose to sort by artist or title.
- *iCloud Music Library:* With this option off, all Apple Music content is removed from iPhone. Music you purchased or synced, and music identified by iTunes Match that you added for offline play remains.
- *Equalization (EQ):* EQ settings generally apply only to music played from the Music app, but they affect all sound output, including the headset jack, AirPlay, and Bluetooth audio connections.

*Note:* The Late Night setting compresses the dynamic range of the audio output, reducing the volume of loud passages and increasing the volume of quiet passages. You might want to use this setting when listening to music on an airplane or in some other noisy environment. (The Late Night setting applies to all audio output—video as well as music.)

• *Volume Limit:* In some European Union (EU) countries, iPhone may indicate when you're setting the volume above the EU-recommended level for hearing safety. To increase the volume beyond this level, you may need to briefly release the volume control. To limit the maximum headset volume to this level, go to Settings > Music > Volume Limit, then turn on EU Volume Limit.

*Note:* To prevent changes to the volume limit, go to Settings > General > Restrictions > Volume Limit, then tap Don't Allow Changes.

• *Sound Check:* Sound Check normalizes the volume level of your audio content.

OR ST

## **Messages**

# **9**

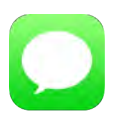

### SMS, MMS, and iMessage

Messages lets you exchange text messages with other SMS and MMS devices using your cellular connection, and with other iOS devices and Mac computers using iMessage.

iMessage is an Apple feature that lets you send messages over Wi-Fi (or cellular connections) to others using iOS 5 or later, or OS X Mountain Lion or later. Messages you send using iMessage don't count against your text messaging plan with your carrier. Messages can include photos, videos, and other info. You can see when other people are typing, and let them know when you've read their messages. If you're signed in to iMessage using the same Apple ID on other iOS devices or a Mac (OS X Mavericks or later), you can start a conversation on one device and continue it on another. For security, messages you send with iMessage are encrypted before they're sent. ater, or OS X Mountain Lion or later. Messages you s<br>ur text messaging plan with your carrier. Messages<br>You can see when other people are typing, and let<br>ages. If you're signed in to iMessage using the same<br>OS X Mavericks

With Continuity, you can also send and receive SMS and MMS messages in the Messages app on other iOS devices (with iOS 8) or a Mac (with OS X Yosemite), if they are signed in to iMessage with the same Apple ID as your iPhone. See About Continuity features on page 28.

**Sign in to iMessage on an iOS device.** Go to Settings > Messages, then turn on iMessage.

**Sign in to iMessage on a Mac.** On your Mac, open Messages, choose Messages > Preferences, click Accounts, then select iMessage in the Accounts list. Enter your Apple ID and password, then click Sign In.

*WARNING:* For important information about avoiding distractions while driving, see Important safety information on page 193.

## Send and receive messages

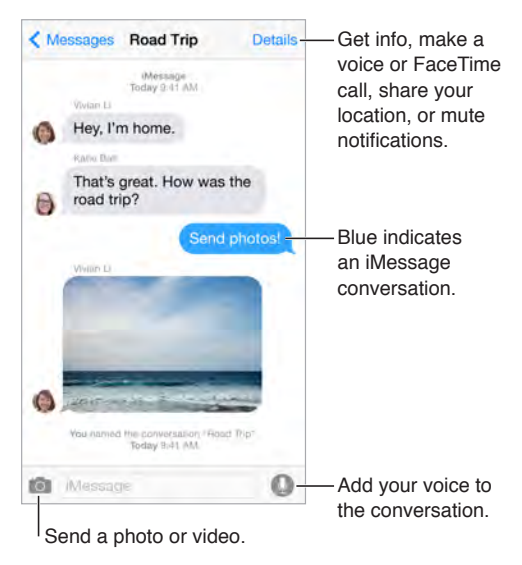

**Start a conversation.** Tap  $\mathbb{Z}$ , then enter a phone number or email address, or tap  $\oplus$ , then choose a contact. You can also start a conversation by tapping a phone number in Contacts, Calendar, or Safari, or from a recent or favorite contact in the multitasking screen. can also start a conversation by tapping a phone nu<br>
rom a recent or favorite contact in the multitasking<br>
ears if a message can't be sent. Tap the alert in a cor<br>
again.<br>
glike:<br>
Emily saying how about tomorrow"<br>
"<br>
"<br>
ws

*Note:* An alert  $\Omega$  appears if a message can't be sent. Tap the alert in a conversation to try sending the message again.

**Use Siri.** Say something like:

- "Send a message to Emily saying how about tomorrow"
- "Read my messages"
- "Read my last message from Bob"
- "Reply that's great news"

**Preview a conversation.** With iPhones that support Orb (TK), press a conversation in the Messages list to preview it. Press firmly to open the conversation.

**Resume a conversation.** Tap the conversation in the Messages list.

**Use picture characters.** Go to Settings > General > Keyboard > Keyboards > Add New Keyboard, then tap Emoji to make that keyboard available. When you type a message, tap  $\bigoplus$  to change to the Emoji keyboard. See Special input methods on page 186.

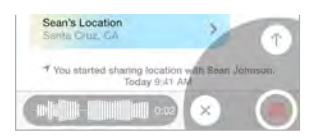

Tap to Talk. Touch and hold  $\bullet$  to record a message, then swipe up to send it. Tap [play icon] to listen before you send it. To delete it, swipe left.

To save space, Tap to Talk audio messages that you receive are deleted automatically two minutes after you listen to them, unless you tap Keep. To keep them automatically, go to Settings > Messages > Expire (under Audio Messages), then tap Never.

**Raise iPhone to listen or reply to an audio message.** Raise iPhone to your ear, as if you were talking on the phone, to play incoming audio messages automatically. Raise iPhone to your ear again to reply to an audio message. Turn this feature on or off at Settings > Messages, under Audio Messages.

**See what time a message was sent or received.** Drag any bubble to the left.

**See a person's contact info.** In a conversation, tap Details, then tap (1). Tap the info items to perform actions, such as making a voice or FaceTime call.

Send messages to a group (iMessage and MMS). Tap  $\mathbb Z$ , then enter multiple recipients. With MMS, group messaging must also be turned on in Settings > Messages, and replies are sent only to you—they aren't copied to the other people in the group.

**Give a group a name.** While viewing the conversation, tap Details, drag down, then enter the name in the Subject line.

**Add someone to a group.** Tap the To field, then tap Add Contact.

**Leave a group.** Tap Details, then tap Leave this Conversation.

**Keep it quiet.** Tap Details, then turn on Do Not Disturb to mute notifications for the conversation.

**Block unwanted messages.** On a contact card, tap Block this Caller. You can see someone's contact card while viewing a message by tapping Details, then tapping  $(i)$ . You can also block callers in Settings > Messages > Blocked. You will not receive voice calls, FaceTime calls, or text messages from blocked callers. For more information about blocking calls, see [support.apple.com/kb/HT5845](http://support.apple.com/kb/HT5845). WHERE THE MESSAGE STATE OF THE MESSAGE STATES OF THE MESSAGE STATES OF THE MESSAGE STATES OF THE MESSAGE SALE OF THE MESSAGE SALE OF THE MESSAGE SALE OF THE MESSAGE SALE OF THE MESSAGE SALE OF THE MESSAGE SALE OF THE MESSA

#### Manage conversations

Conversations are saved in the Messages list. A blue dot  $\bigcirc$  indicates unread messages. Tap a conversation to view or continue it.

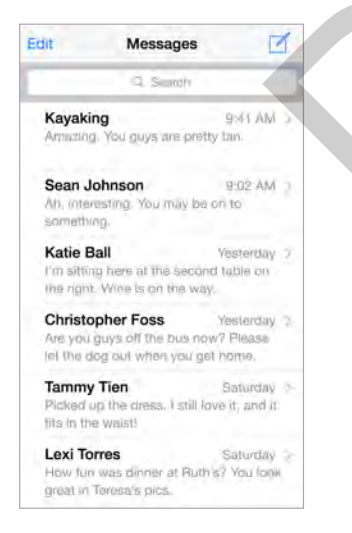

**View the Messages list.** From a conversation, tap Messages or swipe to the right. With iPhone 6 Plus, you can also rotate iPhone to landscape orientation to see both the Messages list and the selected conversation.

**Forward a message.** Touch and hold a message or attachment, tap More, select additional items if desired, then tap  $\mathbb{R}$ .

**Delete a message or attachment.** Touch and hold a message or attachment, tap More, select additional items if desired, then tap  $\widehat{m}$ .

**Delete a conversation.** In the Messages list, swipe the conversation to the left, then tap Delete.

**Search conversations.** In the Messages list, tap the top of the screen to display the search field, then enter the text you're looking for. You can also search conversations from the Home screen.

#### Share photos, videos, your location, and more

With iMessage or MMS, you can send and receive photos and videos, and send locations, contact info, and voice memos. The size limit of attachments is determined by your service provider iPhone may compress photo and video attachments when necessary.

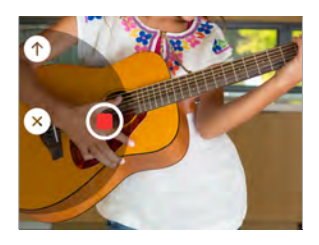

**Quickly take and send a photo or video.** Touch and hold **O.** Then slide to  $\bullet$  or  $\bullet$  to take a photo or video. Photos are sent immediately. Tap  $\blacktriangleright$  to preview your video. To send your Video Message, tap  $\bullet$ . **I a** photo or video. Touch and hold  $\bullet$  **D**. Then slide to are sent immediately. Tap  $\bullet$  to preview your video lessages that you receive are deleted automatically tap Keep. To keep them automatically, go to Setting s

To save space, Video Messages that you receive are deleted automatically two minutes after you view them, unless you tap Keep. To keep them automatically, go to Settings > Messages > Expire (under Video Messages), then tap Never.

Send photos and videos from your Photos library. Tap **101**. Recent shots are right there; tap Photo Library for older ones. Select the items you want to send.

**View attachments.** While viewing a conversation, tap Details. Attachments are shown in reverse chronological order at the bottom of the screen. Tap an attachment to see it in full screen. In fullscreen mode, tap  $\equiv$  to view the attachments as a list.

**Send your current location.** Tap Details, then tap Send My Current Location to send a map that shows where you are.

**Share your location.** Tap Details, then tap Share My Location and specify the length of time. The person you're texting can see your location by tapping Details. To turn Share My Location on or off, or to select the device that determines your location, go to Settings > iCloud > Share My Location (under Advanced).

**Send items from another app.** In the other app, tap Share or  $\hat{I}$ , then tap Message.

**Share, save, or print an attachment.** Tap the attachment, then tap  $\Box$ .

**Copy a photo or video.** Touch and hold the attachment, then tap Copy.

#### Messages settings

Go to Settings > Messages, where you can:

- Turn iMessage on or off
- Notify others when you've read their messages

- Specify phone numbers, Apple IDs, and email addresses to use with Messages
- Set SMS and MMS options
- Show the Subject field
- Block unwanted messages
- Set how long to keep messages
- Filter unknown senders
- Manage the expiration of audio messages and video messages created within Messages (audio or video attachments created outside of Messages are kept until you delete them manually)

**Manage notifications for messages.** See Do Not Disturb on page 38.

**Set the alert sound for incoming text messages.** See Sounds and silence on page 38.

SP 2

## **Calendar**

# **10**

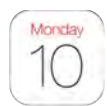

## Calendar at a glance

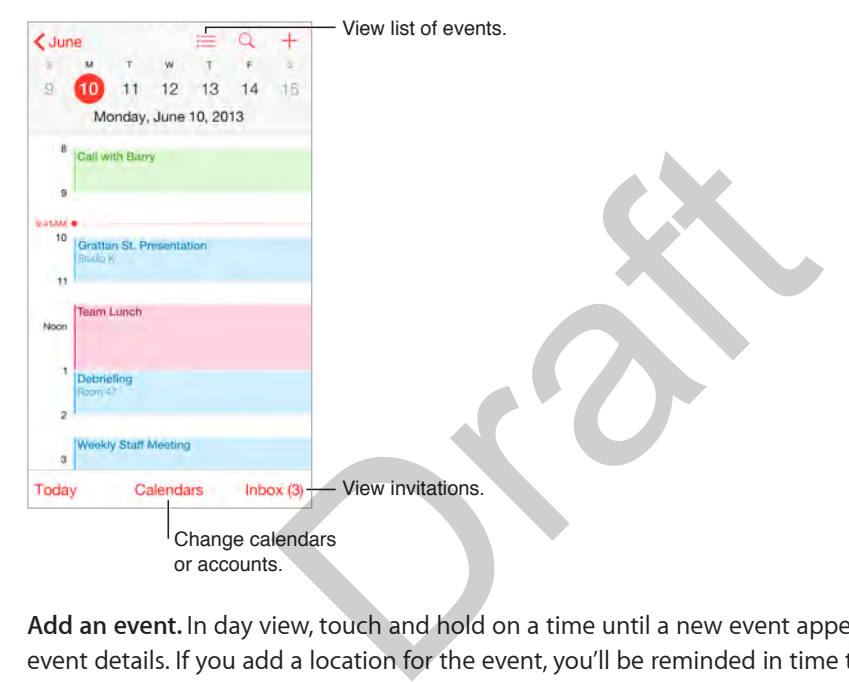

**Add an event.** In day view, touch and hold on a time until a new event appears, then fill in the event details. If you add a location for the event, you'll be reminded in time to leave from your current location, based on traffic conditions.

**Use Siri.** Say, for example, "Set up a meeting with Barry at 9."

Search for events. Tap  $\mathbb Q$ , then enter text in the search field. The titles, invitees, locations, and notes for the calendars you're viewing are searched.

**View a weekly calendar.** Rotate iPhone sideways.

**Change your view.** Tap a year, month, or day to zoom in or out on your calendar. In week or day view, pinch to zoom in or out.

**Peek at a day's events.** With iPhones that support Orb (TK), in the monthly calendar, press a date to see that day's schedule. Press firmly to open the schedule.

**View a list of events.** In month view, tap  $\equiv$  to see a day's events. In day view, tap  $\equiv$ .

**Use Siri.** Say, for example, "What's on my calendar for Friday?"

**Change the color of a calendar.** Tap Calendars, tap  $\overline{1}$  next to the calendar, then choose a color from the list. For some calendar accounts, such as Google, the color is set by the server.

**Adjust an event.** Touch and hold the event, then drag it to a new time, or adjust the grab points. **Use Siri.** Say, for example, "Reschedule my appointment with Barry to next Monday at 9 a.m."

### **Invitations**

iCloud, Microsoft Exchange, and some CalDAV servers let you send and receive meeting invitations.

**Invite others to an event.** Tap an event, tap Edit, then tap Invitees. Type names, or tap  $\oplus$  to pick people from Contacts. If you don't want to be notified when someone declines a meeting, go to Settings > Mail, Contacts, Calendar > Show Invitee Declines.

**RSVP.** Tap an event you've been invited to, or tap Inbox and tap an invitation. If you add comments (which may not be available for all calendars), your comments can be seen by the organizer but not by other attendees. To see events you declined, tap Calendars, then turn on Show Declined Events.

**Schedule a meeting without blocking your schedule.** Tap the event, tap Availability, then tap "free." Or if it's an event you created, tap "Show As," then tap "free." The event stays on your calendar, but it doesn't appear as busy to others who send you invitations.

Quickly send an email to attendees. Tap the event, tap Invitees, then tap  $\boxtimes$ .

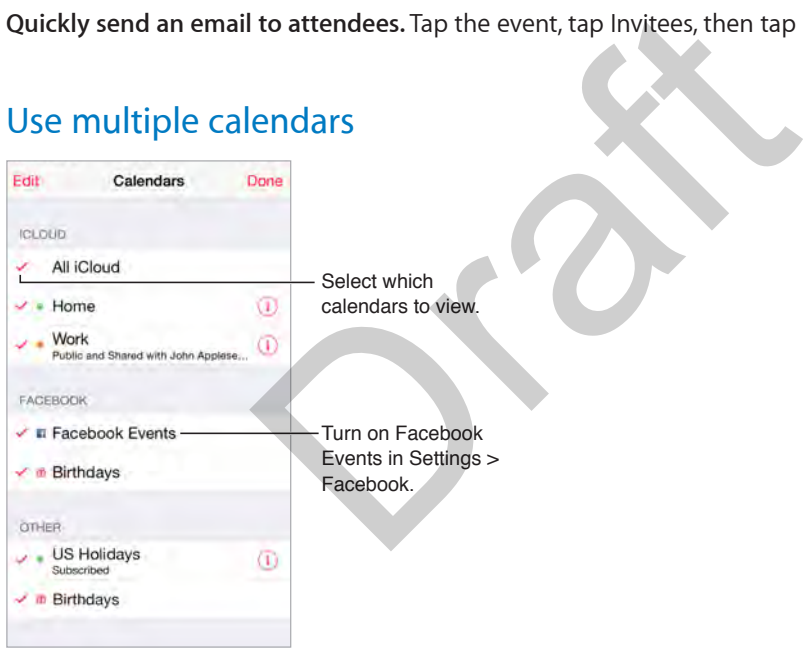

## Use multiple calendars

**Turn on iCloud, Google, Exchange, or Yahoo! calendars.** Go to Settings > Mail, Contacts, Calendars, tap an account, then turn on Calendar.

**Subscribe to a calendar.** Go to Settings > Mail, Contacts, Calendars, then tap Add Account. Tap Other, then tap Add Subscribed Calendar. Enter the server and filename of the .ics file to subscribe to. You can also subscribe to an iCalendar (.ics) calendar published on the web, by tapping a link to the calendar.

**Add a CalDAV account.** Go to Settings > Mail, Contacts, Calendars, tap Add Account, then tap Other. Under Calendars, tap Add CalDAV Account.

**Add an OS X Server account.** Go to Settings > Mail, Contacts, Calendars, tap Add Account, then tap Other. Under Servers, tap Add OS X Server Account.

**View the Birthdays calendar.** Tap Calendars, then tap Birthdays to include birthdays from Contacts with your events. If you set up a Facebook account, you can also include your Facebook friends' birthdays.

**View the Holidays calendar.** Tap Calendars, then tap Holidays to include national holidays with your events.

**View events sent to you in Mail messages.** Tap Calendars, then tap Events Found In Mail. To turn off notifications for these events, go to Settings > Notifications > Calendar > Events Found in Mail.

**See multiple calendars at once.** Tap Calendars, then select the calendars you want to view.

**Move an event to another calendar.** Tap the event, tap Edit, tap Calendars, then select a calendar to move it to.

## Share iCloud calendars

With Family Sharing, a calendar shared with all the members of your family is created automatically. See Family Sharing on page 39. You can also share an iCloud calendar with other iCloud users. When you share a calendar, others can see it, and you can let them add or change events. You can also share a read-only version that anyone can view.

**Create an iCloud calendar.** Tap Calendars, tap Edit, then tap Add Calendar in the iCloud section.

**Share an iCloud calendar.** Tap Calendars, tap Edit, then tap the iCloud calendar you want to share. Tap Add Person, then enter a name, or tap  $\bigoplus$  to browse your Contacts. Those you invite receive an email invitation to join the calendar, but they need an iCloud account to accept.

**Change a person's access to a shared calendar.** Tap Calendars, tap Edit, tap the shared calendar, then tap the person. You can turn off his or her ability to edit the calendar, resend the invitation to join the calendar, or stop sharing the calendar with that person. are a read-only version that anyone can view.<br>
Idar. Tap Calendars, tap Edit, then tap Add Calendar<br>
dar. Tap Calendars, tap Edit, then tap the iCloud cale<br>
then enter a name, or tap  $\oplus$  to browse your Conta<br>
tion to jo

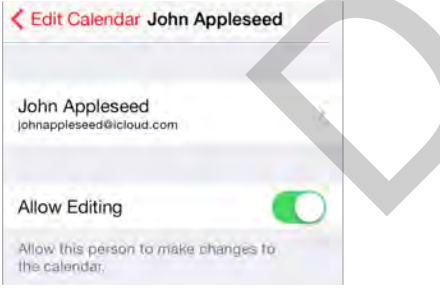

**Turn off notifications for shared calendars.** When someone modifies a shared calendar, you're notified of the change. To turn off notifications for shared calendars, go to Settings > Notifications > Calendar > Shared Calendar Changes.

**Share a read-only calendar with anyone.** Tap Calendars, tap Edit, then tap the iCloud calendar you want to share. Turn on Public Calendar, then tap Share Link to copy or send the URL for your calendar. Anyone can use the URL to subscribe to the calendar using a compatible app, such as Calendar for OS X.

#### Calendar settings

Several settings in Settings > Mail, Contacts, Calendars affect Calendar and your calendar accounts. These include:

• Syncing of past events (future events are always synced)

- Display of events found in Mail messages
- Default calendar for new events
- Default time for alerts
- Time zone override, to show dates and times using a different time zone
- Which day starts the week
- Display week numbers in the monthly calendar
- Display of Chinese, Hebrew, or Islamic dates

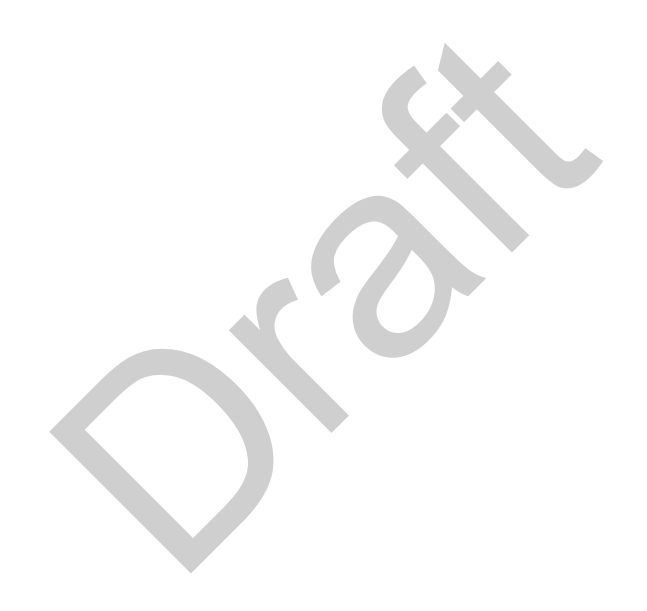

## **Photos**

# **11**

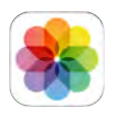

## View photos and videos

The Photos app lets you view the photos and videos:

- Taken with Camera on iPhone
- Stored in iCloud (see iCloud Photo Library on page 91)
- Shared from others (see iCloud Photo Sharing on page 92)
- Synced from your computer (see Sync with iTunes on page 22)
- Saved from an email, text message, webpage, or screenshot

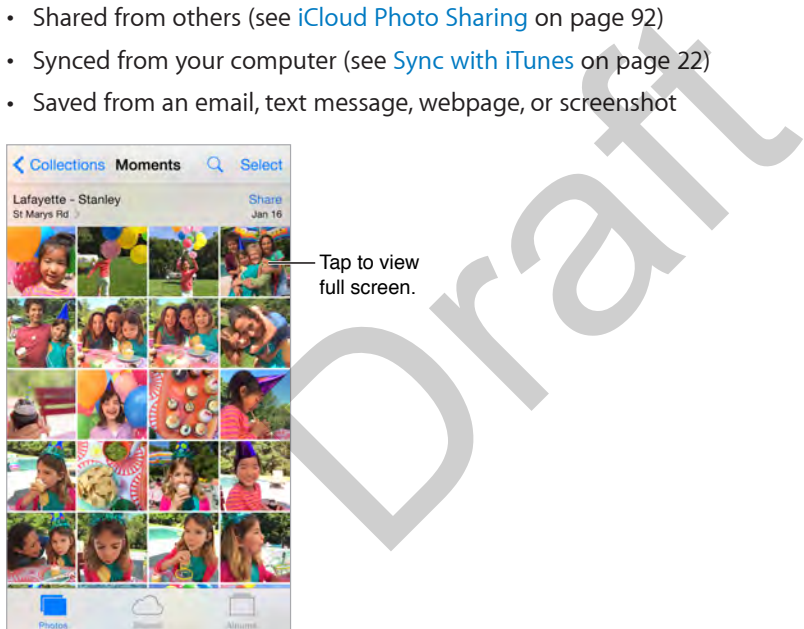

Tap to view full screen.

The Photos app includes tabs for Photos, Shared, and Albums.

- Tap Photos to see all your photos and videos, organized by Years, Collections, and Moments. To quickly browse the photos in a collection or year, touch and hold for a moment, then drag.
- Tap Shared to see photos and videos you shared with others or that others shared with you. See iCloud Photo Sharing on page 92.
- Tap Albums to see how photos and videos are organized into albums on your iPhone. See Organize photos and videos, next.

**View all your photos and videos.** By default, Photos displays a representative subset of your photos when you view by year or by collection. To see all your photos and videos, go to Settings > Photos & Camera, then turn off Summarize Photos.

**Browse through your photos and videos.** While viewing a photo, swipe the scrubber to browse through your other photos. Tap a thumbnail to view it. Drag the photo down to go to thumbnail view.

Image

**Press to preview photos (some models).** Press a thumbnail to get a one-up preview of a photo, then press firmly to go to one-up view.

**View by location.** While viewing by year or by collection, tap  $\lambda$ . Photos and videos that include location information appear on a map, showing where they were taken.

While viewing a photo or video, tap to show and hide the controls. Swipe left or right to go forward or backward.

**Search photos.** From Albums or Photos, tap  $\mathbb Q$  to search by date (month and year), or place (city and state). Search also keeps your Recent Searches on hand and gives you a list of suggested searches.

**Zoom in or out.** Double-tap, or pinch a photo. When you zoom in, you can drag to see other parts of the photo.

Play a video. Tap ▶ To toggle between full screen and fit-to-screen, double-tap the screen.

**Play a slideshow.** While viewing a photo, tap  $\hat{\mathbb{L}}$ , then tap Slideshow. Select options, then tap Start Slideshow. To stop the slideshow, tap the screen. To set other slideshow options, go to Settings > Photos & Camera.

To stream a slideshow or video to a TV, see AirPlay on page 42.

### Organize photos and videos

The Album tab includes albums you create yourself and some albums that are created for you, depending on how you use Photos. For example, videos are automatically added to the Videos album and you see a My Photo Stream album if you use that feature (see My Photo Stream, next). All your photos in iCloud are in the All Photos album if you use iCloud Photo Library (see iCloud Photo Library on page 91). If you don't use iCloud Photo Library, you see the Camera Roll album instead, which includes photos and videos you took with iPhone and from other sources. le-tap, or pinch a photo. When you zoom in, you car<br>
b toggle between full screen and fit-to-screen, doub<br>
e viewing a photo, tap  $\hat{\mathbb{L}}$ , then tap Slideshow. Selec<br>
p the slideshow, tap the screen. To set other slidesh

*Note:* If you use iCloud Photo Library, albums are stored in iCloud and are up to date and accessible on any iOS 8.1 or later device, Mac with OS X Yosemite v10.10.3 or later, and on [iCloud.com](https://www.icloud.com) using the same Apple ID. See iCloud Photo Library on page 91.

**Create a new album.** Tap Albums, tap  $\oplus$ , enter a name, then tap Save. Select photos and videos to add to the album, then tap Done.

**Add items to an existing album.** While viewing thumbnails, tap Select, select items, tap Add To, then select the album.

**Manage albums.** While viewing your album list, tap Edit.

- *Rename an album:* Select the album, then enter a new name.
- $\cdot$  *Rearrange albums:* Drag  $\equiv$ .
- *Delete an album:* Tap  $\bigodot$ .

With iCloud Photo Library, you can manage all your albums from any iOS 8.1 or later device set up with iCloud Photo Library.

**Mark your favorites.** While viewing a photo or video, tap  $\heartsuit$  to automatically add it to the Favorites album. A photo or video can be part of another album as well as Favorites.

**Hide photos you want to keep but not show.** Touch and hold a photo, then choose Hide. The photo is moved to the Hidden album. Touch and hold a hidden photo to Unhide it.

Remove a photo or video from an album. Tap the photo or video, tap  $\overline{w}$ , then tap Delete Photo. The photo or video is removed from the album and from the Photos tab.

**Delete a photo or video from Photos.** Tap the Photos tab, tap the photo or video, tap  $\mathbb{I}$ , then tap Delete Photo or Delete Video. Deleted photos and videos are kept in the Recently Deleted album on iPhone, with a badge showing the remaining days until the item is permanently removed from iPhone. To delete the photo or video permanently before the days expire, tap the item, tap Delete, then tap Delete Photo or Delete Video. If you use iCloud Photo Library, deleted photos and videos are permanently removed from all your devices using iCloud Photo Library with the same Apple ID.

**Recover a deleted photo or video.** In the Recently Deleted album, tap the photo or video, tap Recover, then tap Recover Photo or Recover Video to move the item to the Camera Roll or, if you use iCloud Photo Library, the All Photos album.

#### iCloud Photo Library

iCloud Photo Library gives you access to your photos and videos on any iOS 8.1 or later device, Mac with OS X Yosemite v10.10.3 or later, and on iCloud.com using the same Apple ID. You can make changes to photos and videos in the Photos app, preserve both the original and edited versions, and see the changes updated across your devices (see Edit photos and trim videos on page 94). Store as many photos and videos as your iCloud storage plan allows. The All Photos album.<br>
Drary<br>
ives you access to your photos and videos on any if<br>
te v10.10.3 or later, and on iCloud.com using the san<br>
os and videos in the Photos app, preserve both the<br>
hanges updated across your devic

*Note:* If you turn on iCloud Photo Library, you can't use iTunes to sync photos and videos to iPhone.

**Turn on iCloud Photo Library.** Go to Settings > iCloud > Photos. Or go to Settings > Photos & Camera.

**View photos and videos in iCloud Photo Library.** In addition to viewing your photos and videos in the Photos tab, organized by Years, Collections, and Moments, you can also view them as a continuous stream, organized by date added, in the All Photos album.

**Choose to optimize your storage or keep all your photos and videos in full-resolution on iPhone.** If your iCloud storage plan is over 5 GB, Optimize iPhone Storage is on by default. It manages your device storage by automatically keeping full-resolution photos and videos in iCloud and lightweight versions on your iPhone, as space is needed. Tap Download and Keep Originals to keep your full-resolution originals on your iPhone. Your originals are always stored in iCloud.

**Download a full-resolution photo or video.** If you're not storing original versions on iPhone, simply pinch to zoom in to 100%, or tap Edit.

*Note:* To upload photos and videos to iCloud Photo Library, iPhone must be connected to Wi-Fi. Using a cellular connection, you can download up to 100 MB at a time.

If your uploaded photos and videos exceed your storage plan, you can upgrade your iCloud storage. Go to Settings > iCloud > Storage > Change Storage Plan to learn about the available options.

#### My Photo Stream

My Photo Stream, turned on by default, automatically uploads new photos and videos to your other devices that use My Photo Stream.

**Turn My Photo Stream on or off.** Go to Settings > Photos & Camera, or Settings > iCloud > Photos.

*Note:* Photos stored in iCloud count against your total iCloud storage, but photos uploaded to My Photo Stream don't count additionally against your iCloud storage.

**Use My Photo Stream without iCloud Photo Library.** Photos and videos you take with iPhone are added to the My Photo Stream album when you leave the Camera app and iPhone is connected to Wi-Fi. Any photos you add—including screenshots and photos saved from email, for example—also appear in your My Photo Stream album.

Photos and videos added to My Photo Stream on your other devices appear in your My Photo Stream album on iPhone. iOS devices can keep up to 1000 of your most recent photos in iCloud for 30 days; you can choose to automatically import these photos to your computer, if you want to keep them permanently.

**Manage My Photo Stream contents.** In the My Photo Stream album, tap Select.

- *Save your best shots on iPhone:* Select the photos, then tap Add To.
- *Share, print, or copy: Select the photos, then tap*  $\hat{p}$ .
- *Delete photos:* Select the photos, then tap  $\mathbb{I}$ .

*Note:* Although deleted photos are removed from My Photo Stream on all your devices, the original photos remain in Photos on the device on which they were originally taken. Photos that you save to another album on a device or computer are also not deleted. See [support.apple.com/kb/HT4486.](http://support.apple.com/kb/HT4486) ne. iOS devices can keep up to 1000 of your most re<br>noose to automatically import these photos to your<br>ently.<br>**eam contents.** In the My Photo Stream album, tap S<br>on iPhone: Select the photos, then tap Add To.<br>Select the ph

**Use My Photo Stream with iCloud Photo Library.** If you use iCloud Photo Library on iPhone, you can use My Photo Stream to upload recent photos and videos and view them on other devices that do not have iCloud Photo Library enabled.

#### iCloud Photo Sharing

With iCloud Photo Sharing, you can create albums of photos and videos to share, and subscribe to other people's shared albums. You can invite others using iCloud Photo Sharing (iOS 6 or later or OS X Mountain Lion or later) to view your albums, and they can leave comments if they wish. If they're using iOS 7 or OS X Mavericks or later, they can add their own photos and videos. You can also publish your album to a website for anyone to view. iCloud Photo Sharing works with or without iCloud Photo Library and My Photo Stream.

*Note:* To use iCloud Photo Sharing, iPhone must be connected to the Internet. iCloud Photo Sharing works over both Wi-Fi and cellular networks. Cellular data charges may apply. See Usage information on page 197.

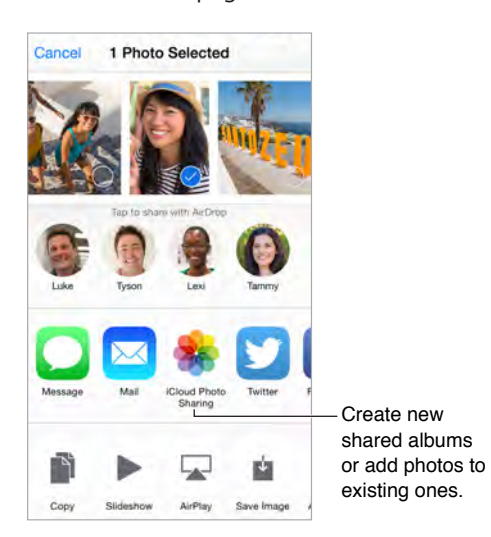

**Turn on iCloud Photo Sharing.** Go to Settings > iCloud > Photos. Or go to Settings > Photos & Camera.

**Share photos and videos.** While viewing a photo or video, or when you've selected multiple photos or videos, tap  $\Box$ , tap iCloud Photo Sharing, add comments, then share to an existing shared album or create a new one. You can invite people to view your shared album using their email address or the mobile phone number they use for Messages. Sharing. Go to Settings > iCloud > Photos. Or go to<br>eos. While viewing a photo or video, or when you've<br> $\hat{I}$ , tap iCloud Photo Sharing, add comments, then shape a new one. You can invite people to view your shape a new

**Enable a public website.** Select the shared album, tap People, then turn on Public Website. Tap Share Link if you want to announce the site.

Add items to a shared album. View a shared album, tap  $\oplus$ , select items, then tap Done. You can add a comment, then tap Post.

**Delete photos from a shared album.** Select the shared album, tap Select, select the photos or videos you want to delete, then tap  $\overline{\mathbb{I}\mathbb{I}}$ . You must be the owner of the shared album, or the owner of the photo.

**Delete comments from a shared album.** Select the photo or video that contains the comment. Touch and hold the comment, then tap Delete. You must be the owner of the shared album, or the owner of the comment.

**Rename a shared album.** Tap Shared, tap Edit, then tap the name and enter a new one.

**Add or remove subscribers, or turn Notifications on or off.** Select the shared album, then tap People.

**Subscribe to a shared album.** When you receive an invitation, tap the Shared tab  $\bigcirc$ , then tap Accept. You can also accept an invitation in an email.

Add items to a shared album you subscribed to. View the shared album, then tap  $\oplus$ . Select items, then tap Done. You can add a comment, then tap Post.

**See your Family album.** When Family Sharing is set up, a shared album called "Family" is automatically created in Photos on all family members' devices. Everyone in the family can contribute photos, videos, and comments to the album, and be notified whenever something new is added. For more information about setting up Family Sharing, see Family Sharing on page 39.

#### Other ways to share photos and videos

You can share photos and videos in Mail or Messages, or through other apps you install.

**Share or copy a photo or video.** View a photo or video, then tap ①. If you don't see ①, tap the screen to show the controls.

Tap More in Sharing to turn on the apps you want to use for sharing.

The size limit of attachments is determined by your service provider. iPhone may compress photo and video attachments, if necessary.

You can also copy a photo or video, then paste it into an email or text message (MMS or iMessage).

**Share or copy multiple photos and videos.** While viewing by moment, tap Share.

**Save or share a photo or video you receive.** 

- *Email:* Tap to download it if necessary, then touch and hold the item to see sharing and other options.
- *Text message:* Tap the item in the conversation, then tap  $\hat{a}$ .

Photos and videos that you receive in messages or save from a webpage are saved to your Photos tab. They can also be viewed in the Camera Roll or, if you're using iCloud Photo Library, the All Photos album.

#### Edit photos and trim videos

You can edit photos right on iPhone. If your photos are stored in iCloud, your edits are updated across all your devices set up with iCloud, and both your original and edited versions are saved. If you delete a photo, it's deleted from all your devices and iCloud. Photo app extensions can provide special editing options. See App extensions on page 27. t you receive in messages or save from a webpage and so be viewed in the Camera Roll or, if you're using if so be viewed in the Camera Roll or, if you're using if the Camera Roll or, if you're using if  $\lim$  via the Cloud,

**Edit a photo.** View the photo full screen, tap Edit, then tap one of the tools. To edit a photo not taken with iPhone, tap the photo, tap Edit, then tap Duplicate and Edit.

- Auto-enhance  $\mathcal{F}$  improves a photo's exposure, contrast, saturation, and other qualities.
- With the Remove Red-eye tool  $\mathcal{D}$ , tap each eye that needs correcting.
- Tap  $\Box$ , and Photos suggests an optimal crop, but you can drag the corners of the grid tool to set your own crop. Move the wheel to tilt or straighten the photo. Tap Auto to align the photo with the horizon, and tap Reset to undo alignment changes. Tap  $\mathbf{r}$  to rotate the photo 90 degrees. Tap  $\blacksquare$  to choose a standard crop ratio, such as 2:3 or Square.

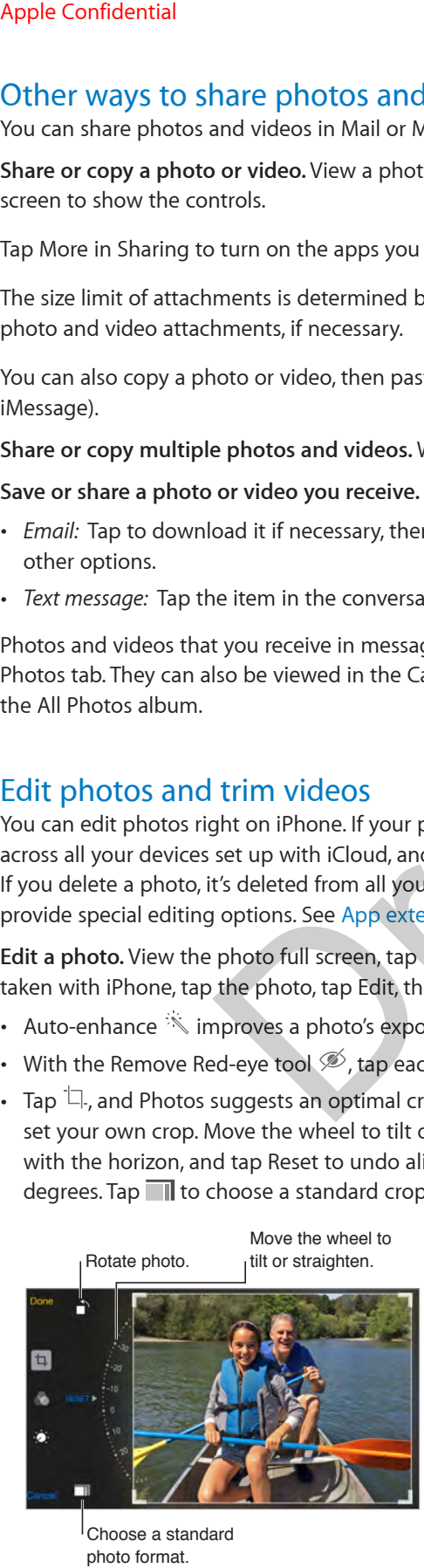

Choose a standard photo format.

- Photo filters **delate you apply different color effects**, such as Mono or Chrome.
- Tap Adjustments  $\ddot{\bullet}$  to set Light, Color, and B&W (black & white) options. Tap the down arrow, then tap  $\equiv$  next to Light, Color, or B&W to choose the element you want to adjust. Move the slider to the desired effect.

**Compare the edited version to the original.** Touch and hold the photo to view the original. Release to see your edits.

**Don't like the results?** Tap Cancel, then tap Discard Changes. Tap Done to save changes.

**Revert to original.** After you edit a photo and save your edits, you can revert to the original image. Tap the image, tap Edit, then tap Revert.

**Trim a video.** Tap Edit to display the controls, drag either end of the frame viewer, then tap Done. Tap Save as New Clip to save a new trimmed video clip in your Videos album.

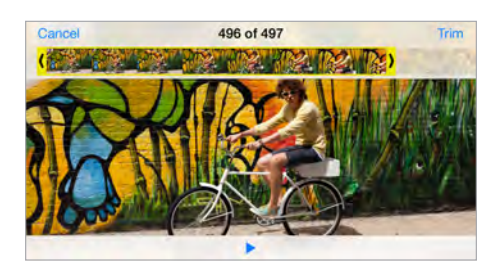

**Set the Slo-Mo section of a video.** (iPhone 5s or later) Use the vertical bars beneath the frame viewer to set the section of the video you want to play in slow motion.

## Print photos

**Print to an AirPrint-enabled printer.** 

- *Print a single photo:* Tap  $\hat{I}$ , then tap Print.
- *Print multiple photos:* While viewing a photo album, tap Select, select the photos, tap  $\Box$ , then tap Print. The video (iPhone 5s or later) Use the vertical bar and of the video you want to play in slow motion.<br>Tap  $\hat{\mathbb{L}}$ , then tap Print.<br>Tap  $\hat{\mathbb{L}}$ , then tap Print.<br>2. While viewing a photo album, tap Select, select th

See AirPrint on page 43.

#### Photos settings

Settings for Photos are in Settings > Photos & Camera. These include:

- iCloud Photo Library, My Photo Stream, iCloud Photo Sharing, and Upload Burst Photos
- Photos Tab
- Slideshow
- Camera Grid
- HDR (High Dynamic Range)